## 关于做好课程目标达成评价工作的通知

教务联发〔2020〕3 号

各学院:

根据《关于开展本科专业评估与认证工作的通知》(校政发【2017】 27 号)及《云南农业大学本科专业评估与认证工作实施方案》(校政 发【2018】58号)的原则和指导思想, 为进一步推进学校专业内涵建 设,完善课程质量评价,为毕业要求达成评价奠定基础数据,结合专 业认证理念及校内专业认证工作情况,现将 2019-2020 学年第二学期 课程目标达成评价工作有关事项通知如下:

一、 课程目标达成评价涉及的课程

1、参加 2018、2019、2020 年第一、二、三批校内专业认证专业 涉及的相关课程。

2、各学院为参加 2018、2019、2020 年第一、二、三批校内专业 认证专业开设的公共必修课、学科共同课、专业基础课及专业选修课。

二、 课程目标达成评价工作

1、评价方法:根据课程实际情况,可采用课程成绩评定法或调 查评价法等进行课程目标达成评价,课程目标达成评价可用教务账号 及密码登录学校教务管理服务平台[\(http://jwgl.ynau.edu.cn\)](http://jwgl.ynau.edu.cn/),通 过成绩管理模块下试卷分析里"课程目标达成度及试卷分析"进行。

2、评价完成时间:请涉及到的课程任课教师于考试后 2 周内完 成课程达成评价

附件:1. 2018 年、2019 年、2020 年校内认证专业名单

2. 课程目标达成度及试卷分析操作说明

# 教务处 教学质量监控与评估中心 2020 年 7 月 7 日

附件1:

# 云南农业大学 2018、2019、2020 年校内认证专业

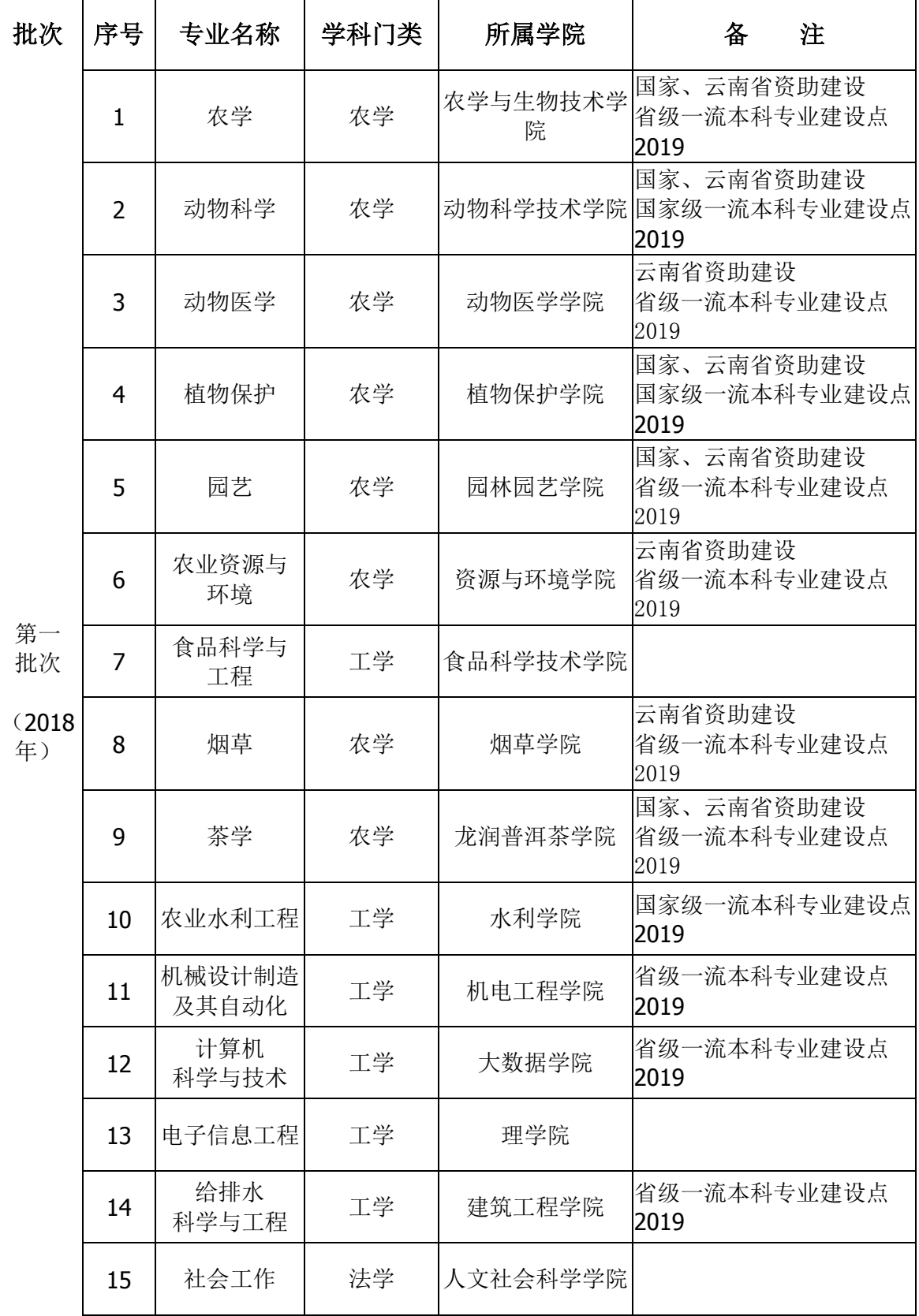

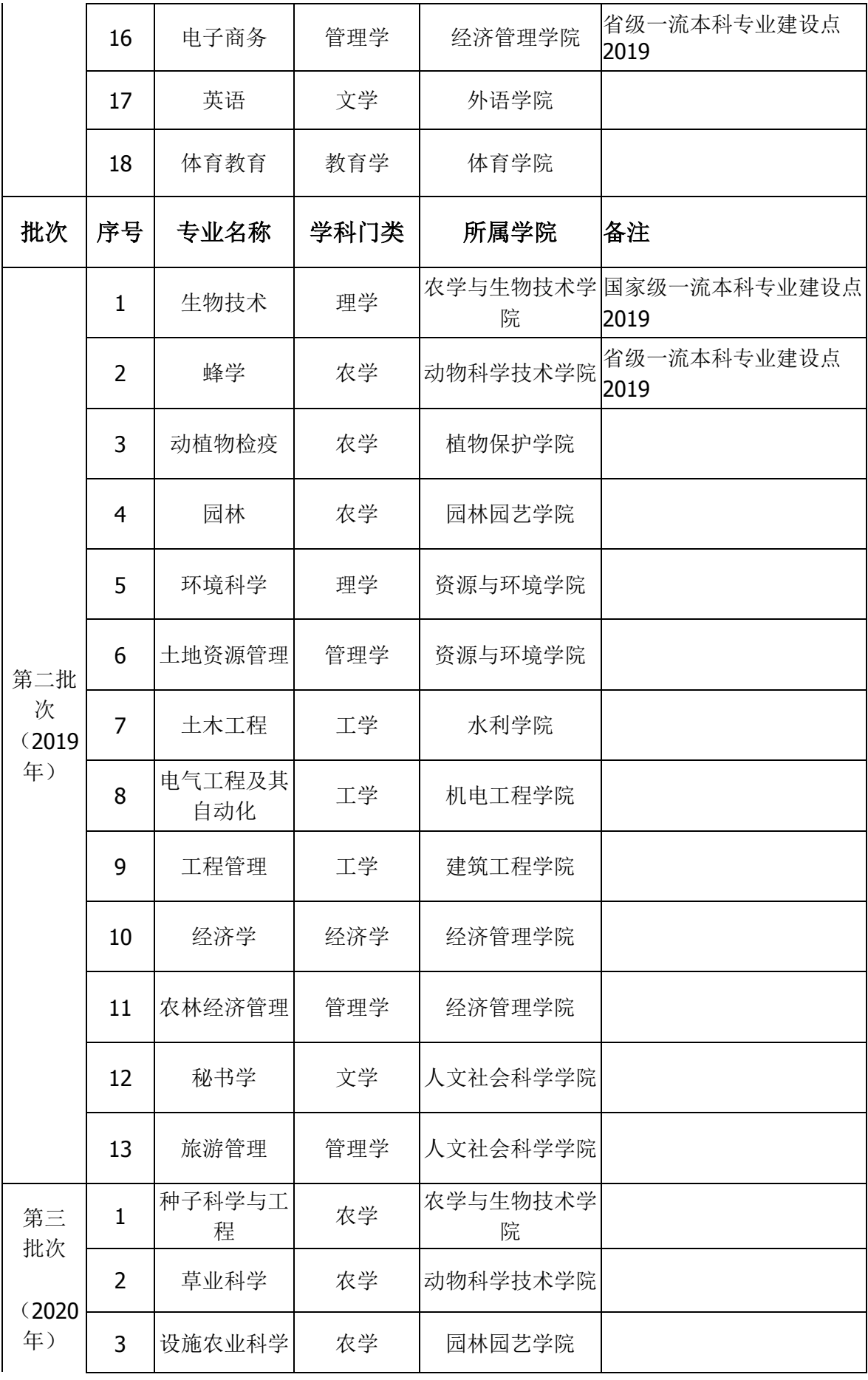

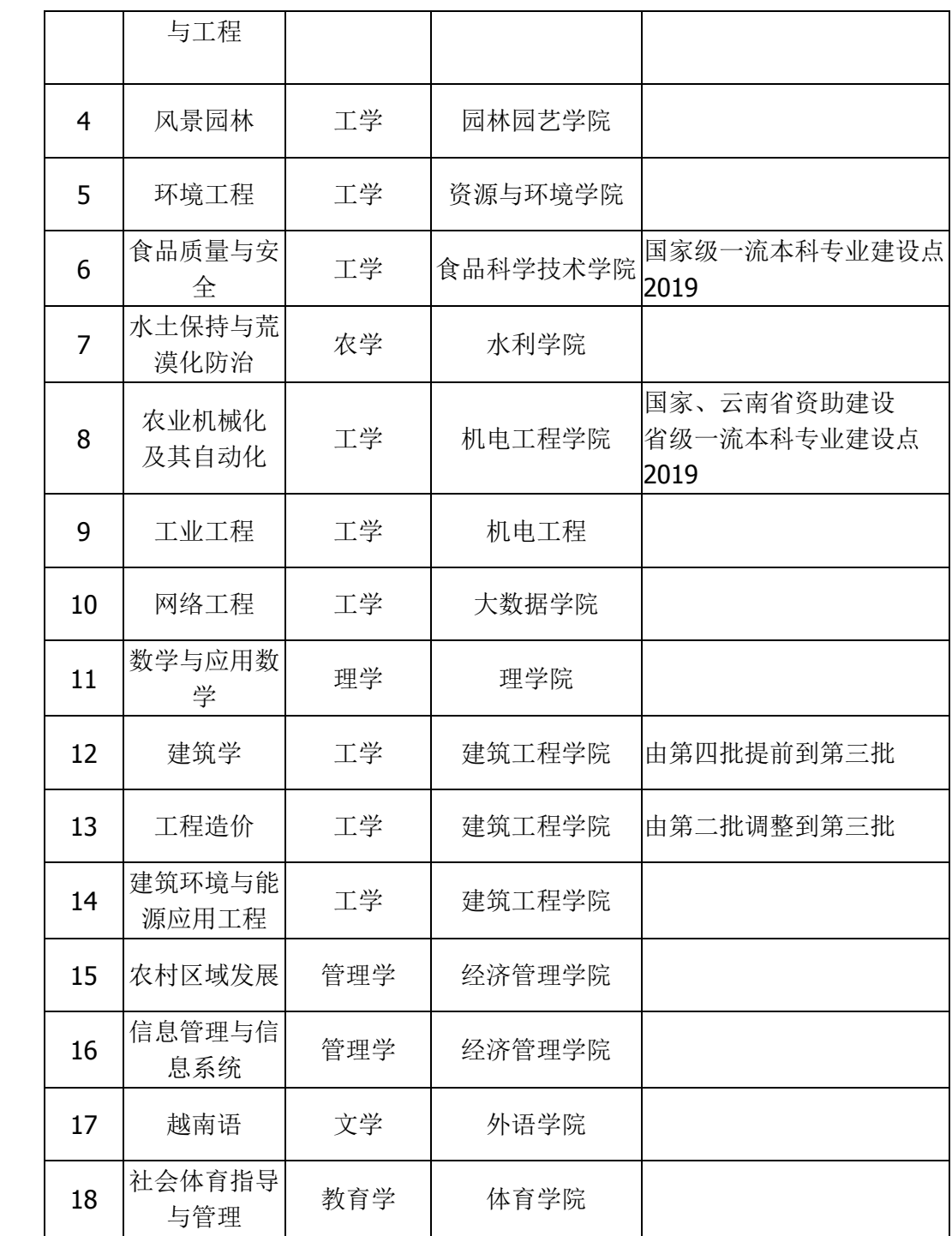

附件2:

## 课程目标达成度及试卷分析操作说明

## 1 1 系统登录

## 1.1 教务系统

使用教师身份访问教务系统,成绩管理 – 试卷分析 – 课程目标达成度及试卷分析。

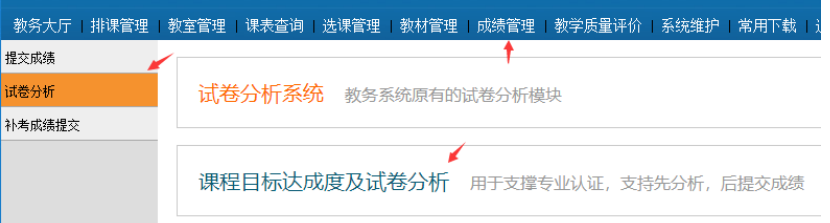

## 1.2 直接访问

访问网址: http://et.ynau.edu.cn/mb/ , 使用教务系统教师代码及教务密码登录。

## 1 课程列表

用于选择进行分析的课程,直接点击课程名称进入分析界面。

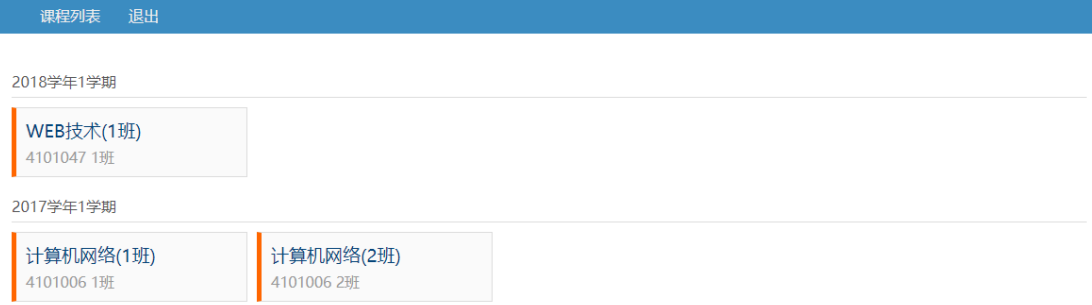

## 2 课程分析操作

## 1.3 课程目标设置

点击设置目标数量按钮将弹出目标数量设置对话框,输入目标数量,点击"保存"。

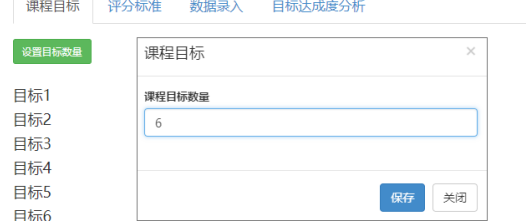

#### 1.4 评分标准设置

1.4.1 考核方式和大题数量

评分标准设置支持多种考核方式,比如期中、期末、实验等。操作界面如下图所示。

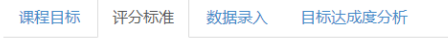

+増加考核方式 ←

点击"增加考核方式"按钮,输入考核信息后点击"保存"。

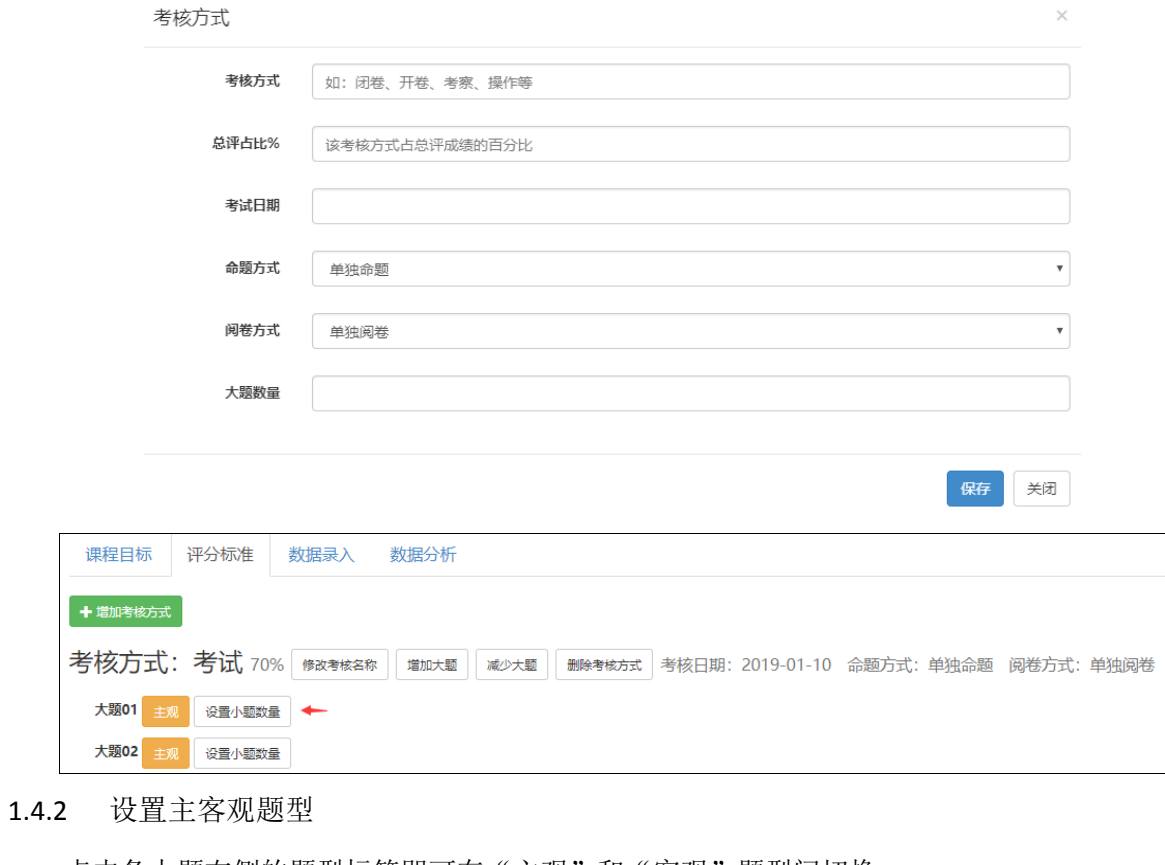

点击各大题右侧的题型标签即可在"主观"和"客观"题型间切换。

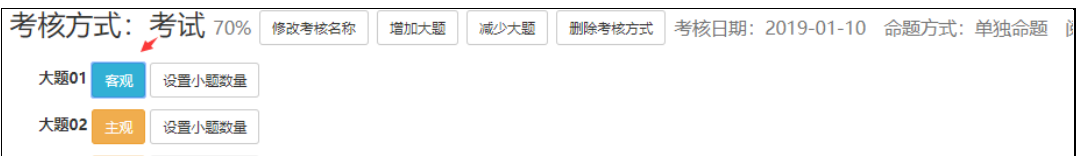

#### 1.4.3 小题数量和分值设置

点击大题题号在侧的"设置小题数量"按钮可设置小题数量和分值(注:试卷上没有设置小题 的,请在系统中设置为 1 个小题,分值即为大题的分值)。

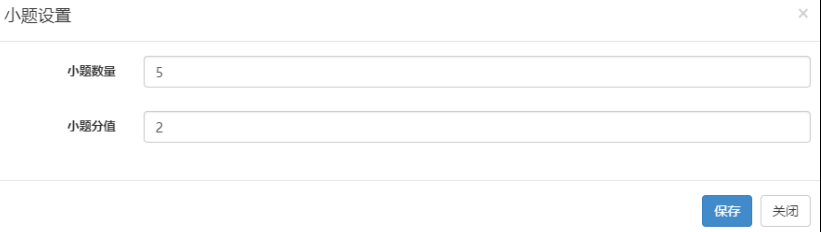

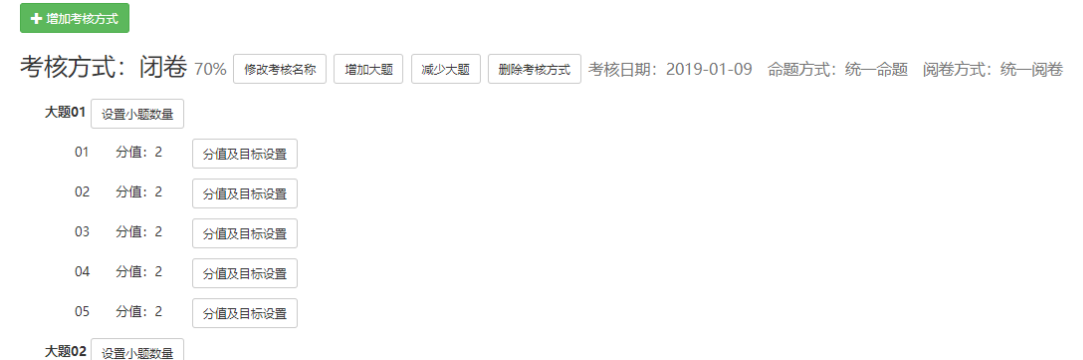

## 1.4.4 小题课程目标设置

点击各小题在侧的"分值及目标设置"单独修改某一小题的分值,设置该小题对应的课程目标。

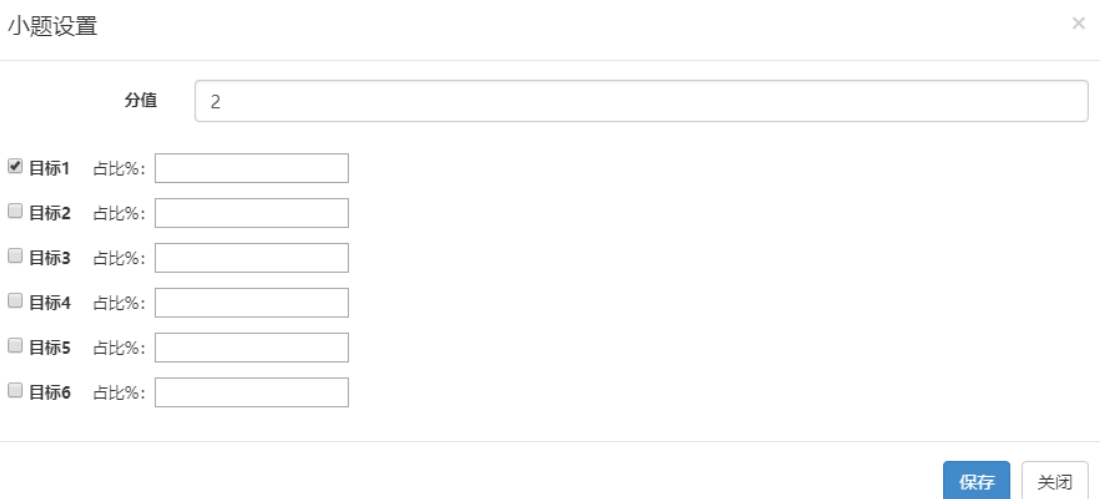

1 个小题可对应 1 至多个课程目标,若对应多个目标需设置各目标的权重值。

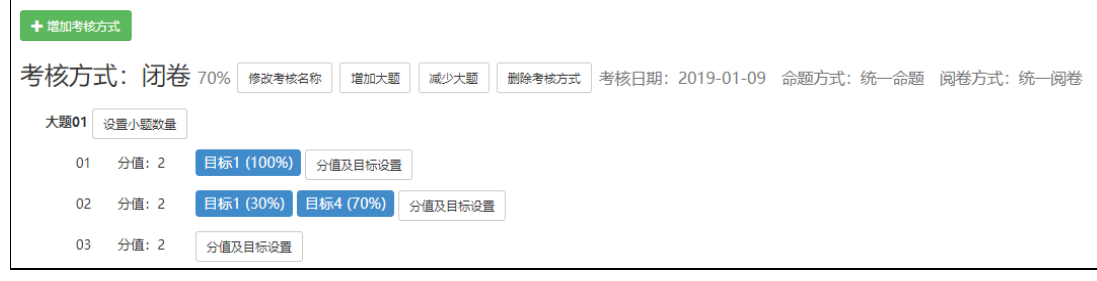

下面是考核方式为写课程论文的配置样例,1 个大题,下设 1 个小题。

考核方式: 论文 30% <sup>修改考核名称</sup> <sup>增加大题</sup> 减少大题 删除考核方式 考核日期: 2019-01-09 命题方式: 单独命题 阅卷方式: 单独阅卷 大题01 设置小题数量 01 分值: 100 日标1 (30%) 日标2 (20%) 日标4 (30%) 日标5 (20%) 分值及目标设置

1.5 数据录入

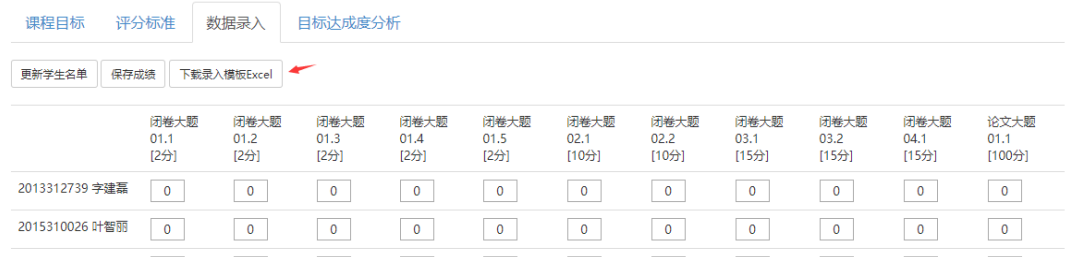

可直接在界面上录入后保存,也可下载 Excel 录入模板,先在 Excel 中录入。下载的 Excel 模板如

下图所示。

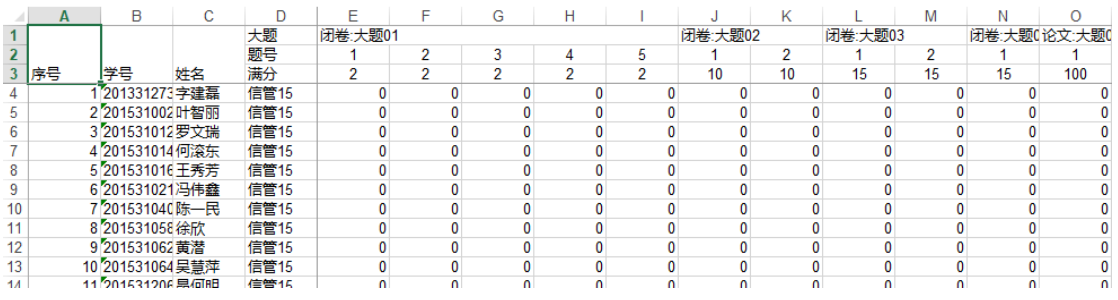

模板中录入完成成绩后,将各小题分值复制到剪贴板中。如下图所示。

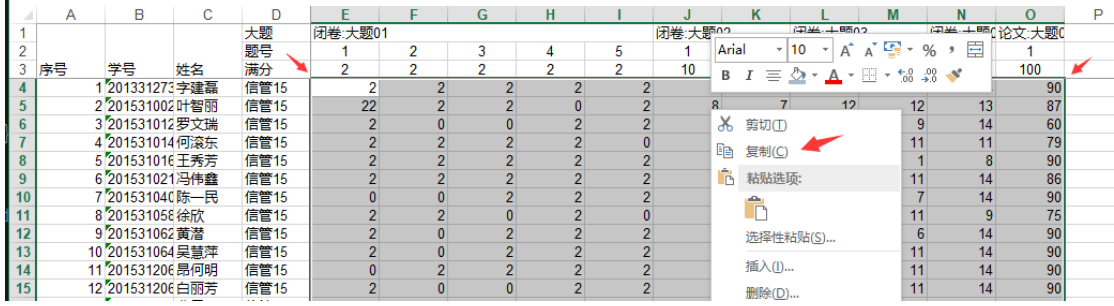

## 在任意一个分值框上右键菜单粘贴或按 Ctrl+C 快捷键粘贴。即可导入模板中的数据。

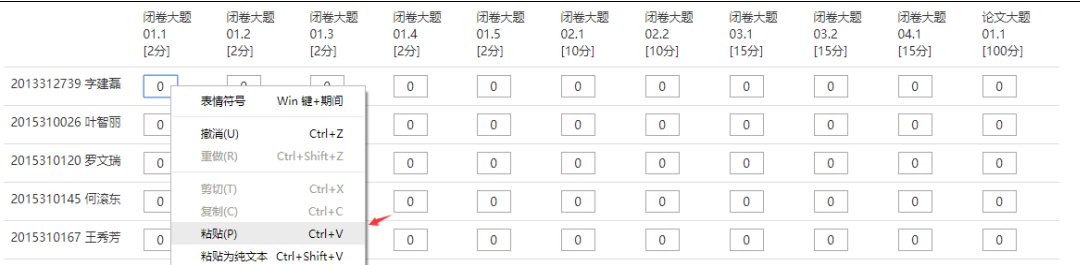

## 系统会对数据进行校验,如下图,小题得分超过该题分值时会以标红提示。

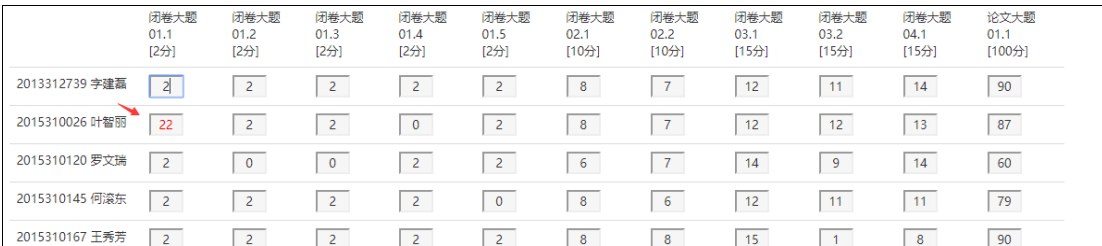